## **Prince Parker set up instructions**

Use the following instructions to add Prince Parker to your practice in athenanet.

## **1. Contact Prince Parker to get set up with an account.**

800-276-2423

## Please ensure the agency is notified of your athena context ID.

#### **2. Set up a custom transaction code in athenanet:**

- a. Display the Custom Transaction Codes page via: admin > Practice Manager Admin > Custom Transaction Codes (under Miscellaneous). See figure 1.
- b. Code: enter a custom transaction code of your choice.
- c. Name: enter a name of your choice.
- d. Note (optional): enter the date and name of person that created the custom transaction code in athenanet.
- e. Click save.

### Figure 1

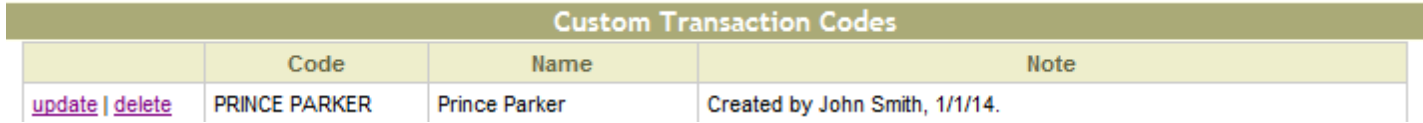

\**The Code and Name are used for reporting purposes via report builder and can be set to either to Prince Parker or anything or your choice.* 

## **3. Set up Prince Parker System:**

- a. Display the Collection Agencies page via: admin > Billing Admin > Collection Agencies.
- b. Click on: "add new"
- c. Name: select Prince Parker from the dropdown list.
- d. Custom transaction code: select the code created in step 2.
- e. Who submits batches for this collection agency? The default is athena and does not need to be changed.
- f. Status: select "active"
- g. Customer ID: please add any ID provided by the agency if applicable else this can be left blank.
- h. Ordering (optional): This defines the ordering in which the entry will display in the collection worklist.
- i. Note (optional): enter the date and name of person that added the agency in athenanet.
- j. Click save. See figure 2.

Figure 2

# **Collection Agencies**

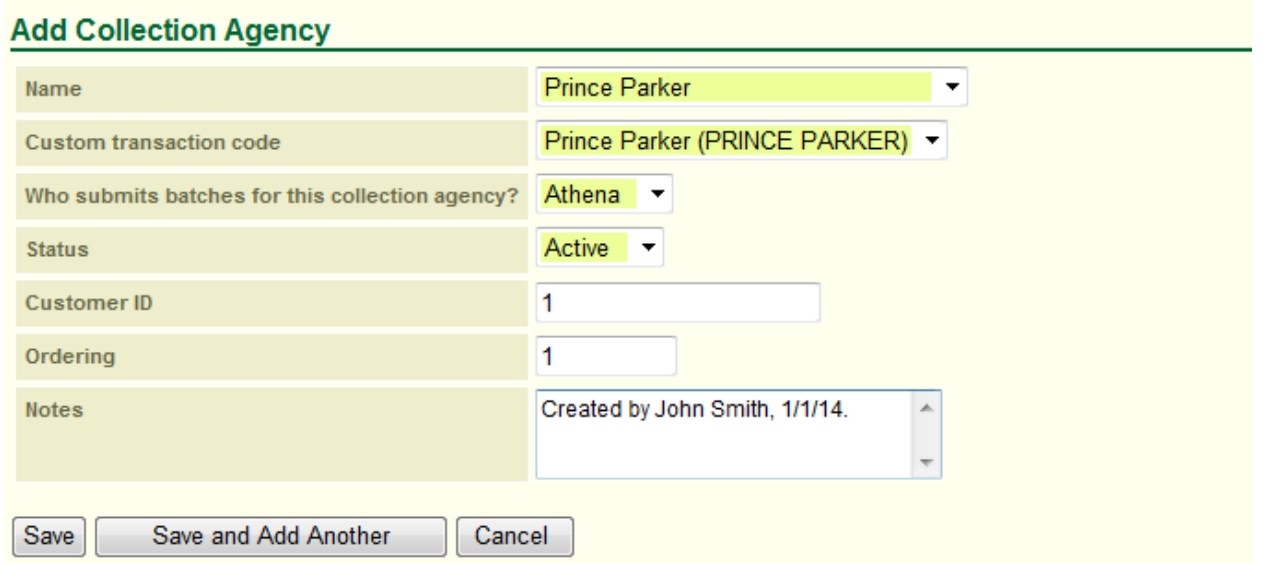

Prince Parker will immediately became available in the "send to collections" dropdown menu of your collection worklist under billing.

**4. Set up a collection policy.** Detailed instructions can be found in O-help, keyword: collection policies.

*\* Please note that the: name, custom transaction code, submission responsibility, and status should not be changed once set; doing so could result in transmission issues. For further questions on any of these steps, please contact the CSC or your account manager.*